## General Ledger

## 7. Recv. Pending Transfers

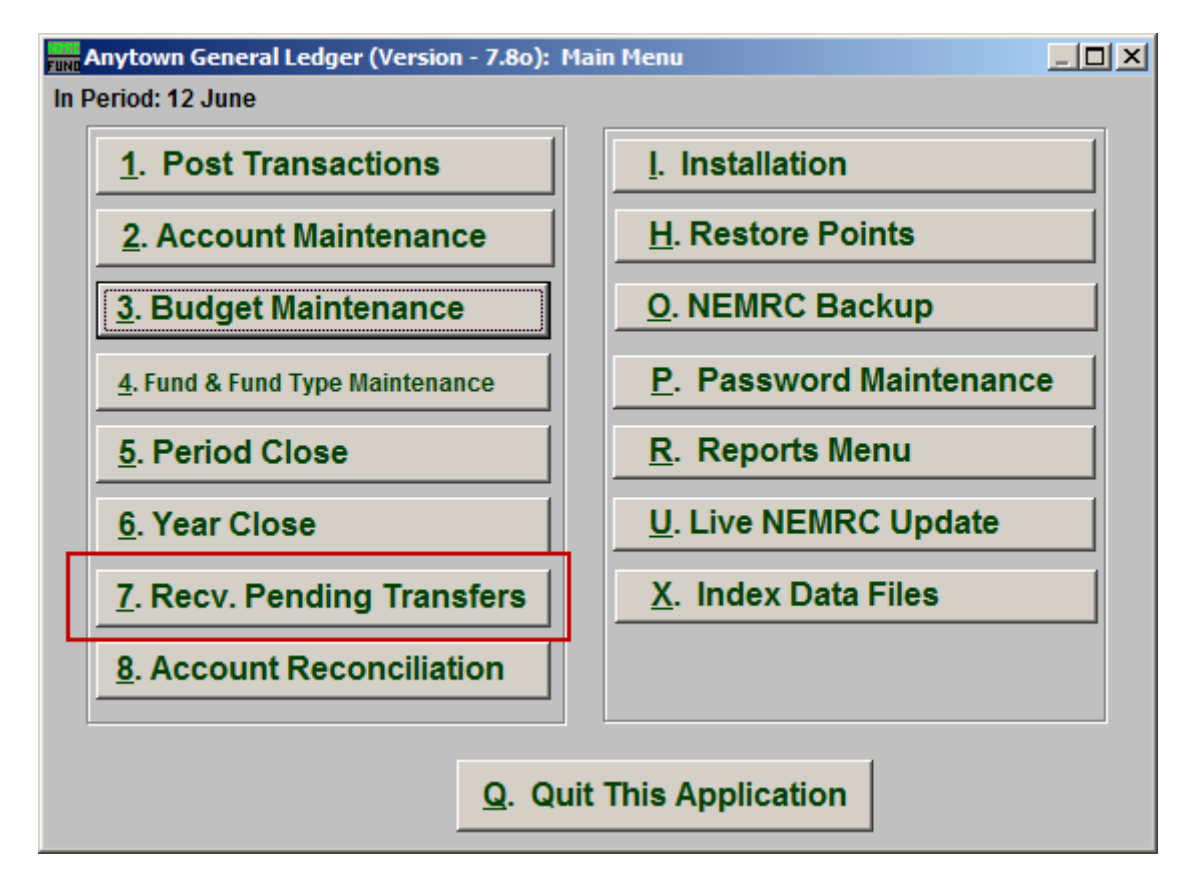

Click on "7. Recv. Pending Transfers" from the Main Menu and the following window will appear:

## General Ledger

## Recv. Pending Transfers

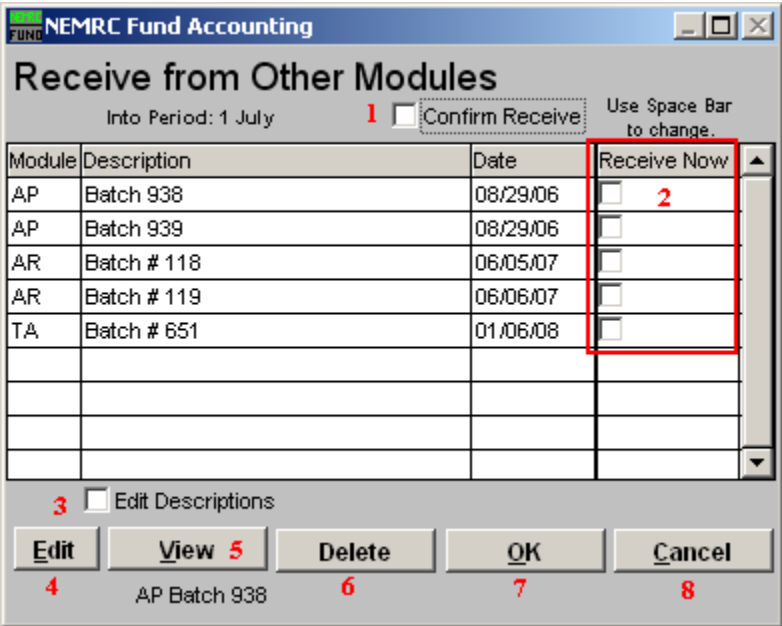

- **1. Confirm Receive:** Check this box if you want the system to prompt you during receiving all postings to ensure you are posting the data to the correct period in the General Ledger.
- **2. Receive Now:** Check off the box on each line shown in the table for batches you want to receive at this time.
- **3. Edit Descriptions:** Click on a line in the table that you would like to change the description of and then click on this button to do so. This is helpful if you want a reminder of when you wish to receive this data during critical times, like year end.
- **4. Edit:** Click "Edit" to edit the selected batch.
- **5. View:** Click "View" to view the selected batch.
- **6. Delete:** Click "Delete" to Delete the selected batch.
- **7. OK:** Click "OK" to save changes and return to the previous screen.
- **8. Cancel:** Click "Cancel" to cancel and return to the previous screen.